This message/document has been classified as "Internal"

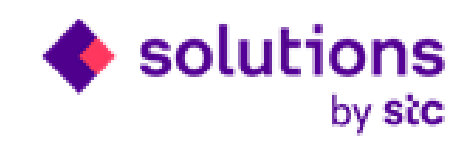

# **STCS Supplier WHT Certificate Automation Process**

**Internal IT**

**Date: 23/03/2023**

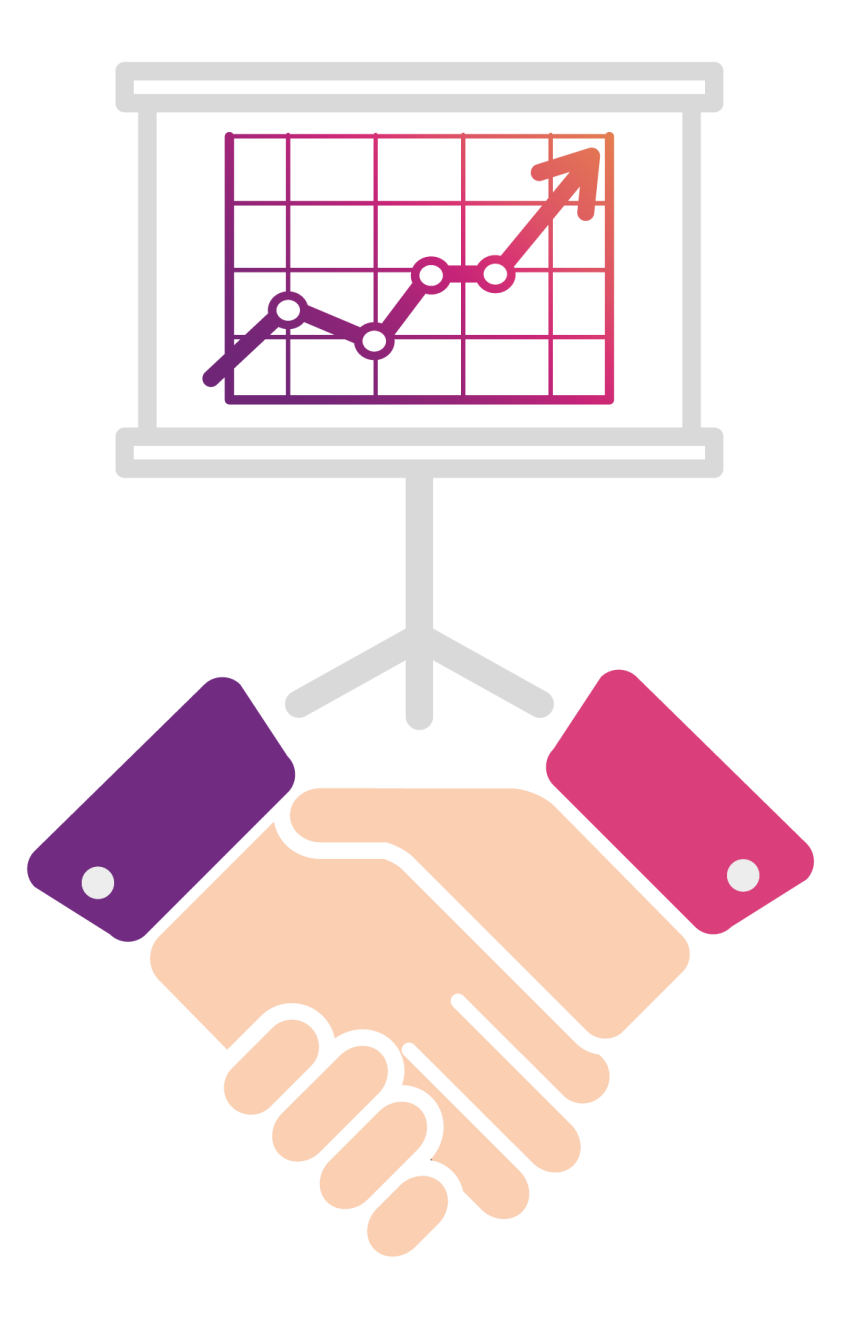

#### **Agenda**

Supplier WHT certificate automation process enables you to raise WHT Certificate request and receive WHT certificate from STCS iSupplier Portal.

Now WHT certificate Process is single step process i.e., WHT certificate Request creation and submission. By this process offline process will be discarded from system.

Below are the functions for New WHT Certificate Automation Process from iSupplier portal :

- **Create WHT Certificate Request and Submit**
- **Track and Receive WHT Certificate against raised Request**

This user guide provide you steps to **Create WHT Certificate Request, Submit request, Track and Receive WHT Certificate** functionality from iSupplier portal.

#### This message/document has been classified as "Internal" **Supplier Login in iSupplier Portal to Raise WHT Certificate Request**

Login with your iSupplier portal credential by click on https://ebsdmz.stcs.com.sa link.

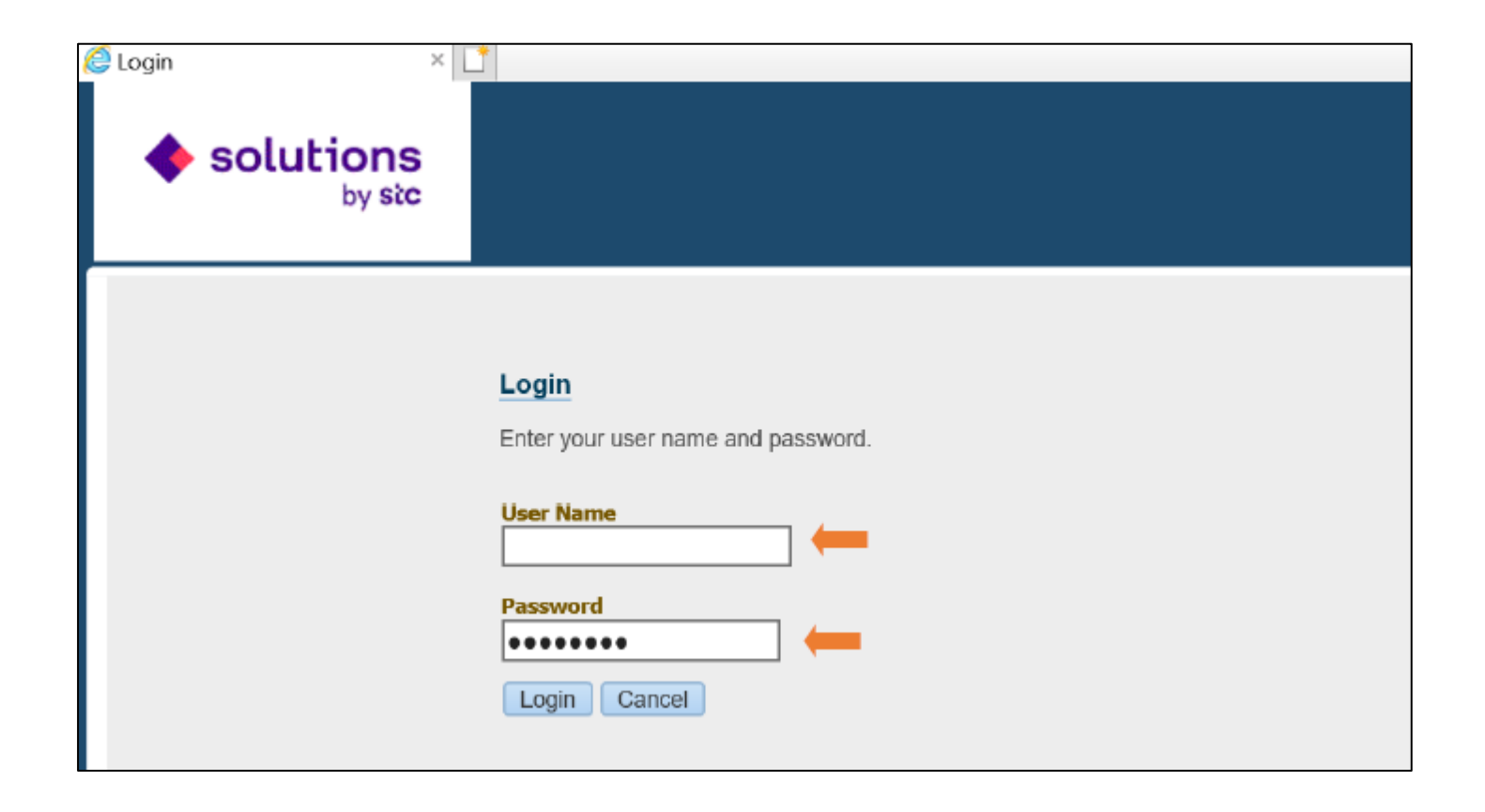

#### This message/document has been classified as "Internal" **Click on iSupplier Portal full Access Responsibility**

Click on **iSupplier Portal Full Access** Responsibility to raise WHT Certificate Request.

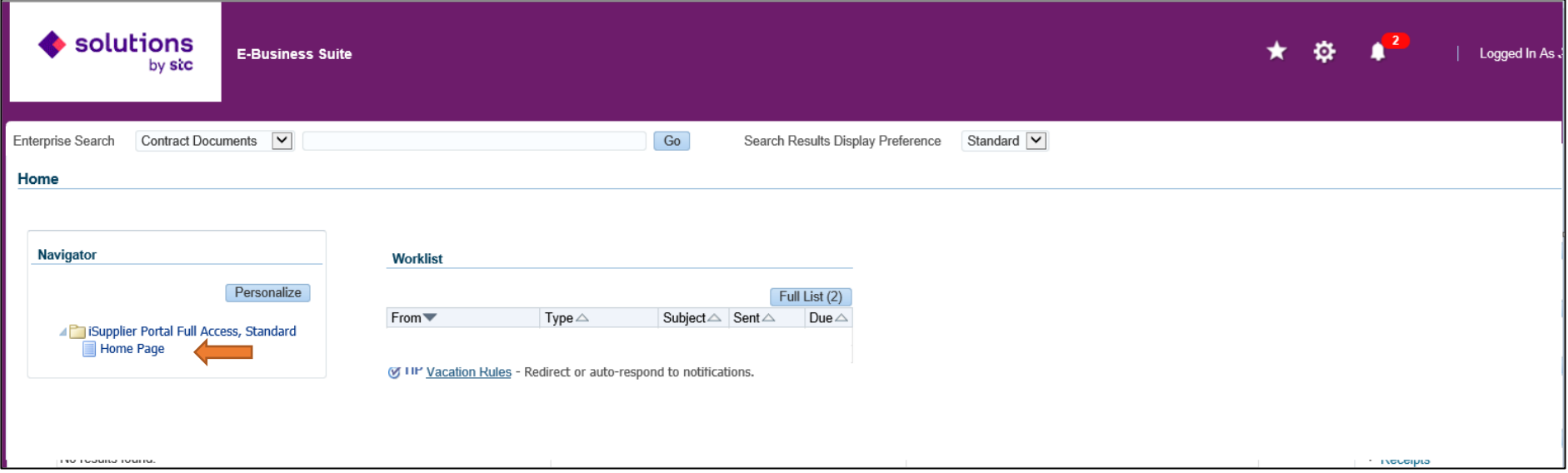

# **Create WHT Certificate Request from iSupplier Portal**

#### Click on **WHT Certificate Request** link to create WHT Certificate Request from iSupplier Portal

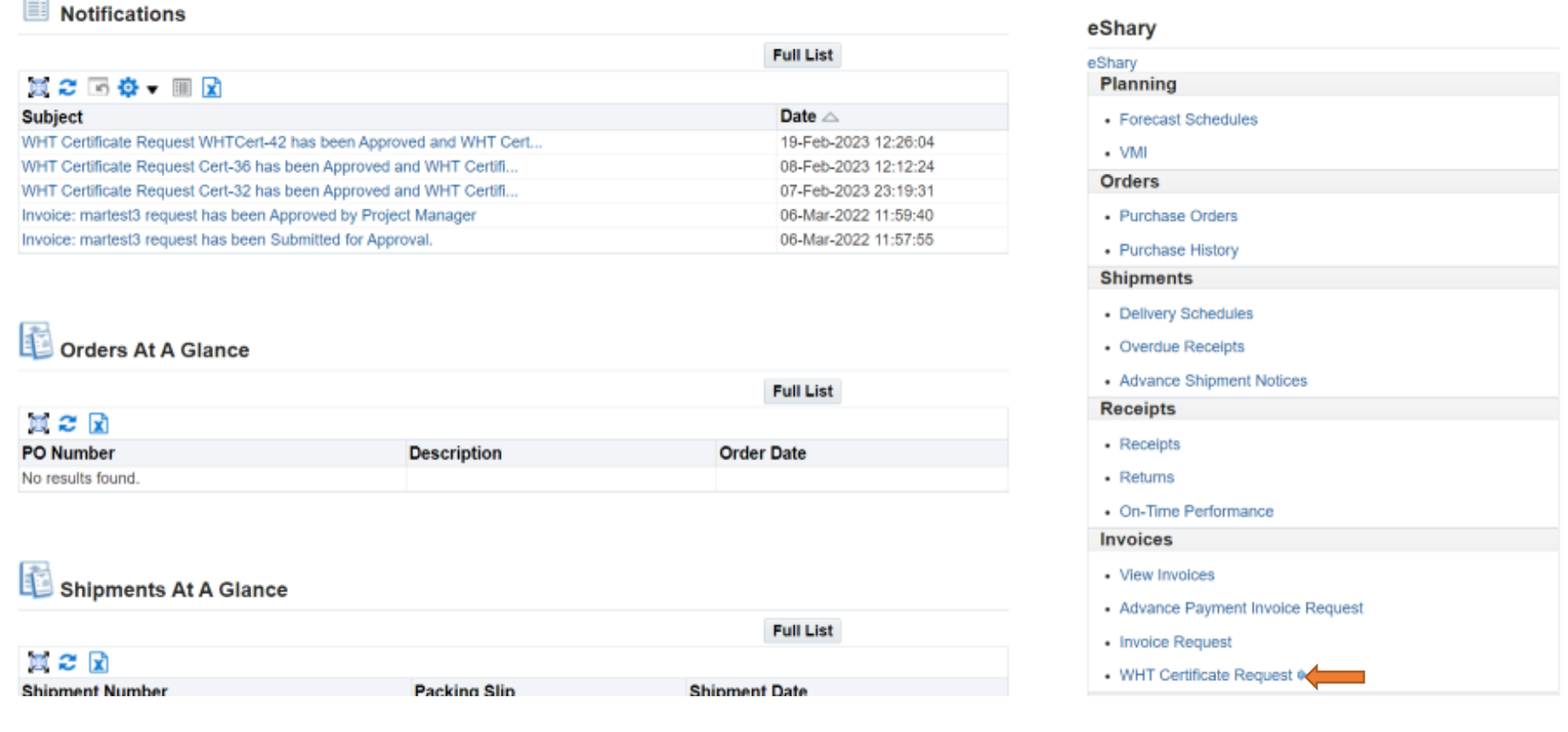

## **Create WHT Certificate Request from iSupplier Portal**

Below is the WHT Certificate Request Search Screen. You can search existing WHT Certificate Request by enter Request no and Period.

To Create WHT Certificate Request . Click on **Raise New Request** button.

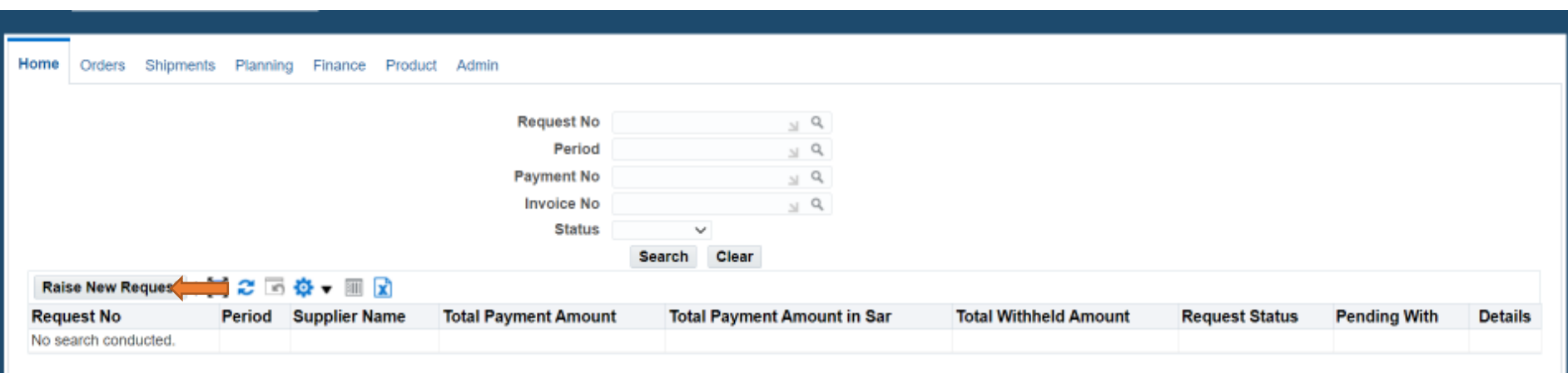

# **Create WHT Certificate Request from iSupplier Portal**

For Create WHT Certificate Request, You must enter **period for which WHT certificate required** and Attach the supporting documents for justification and click on Submit button to Submit the request.

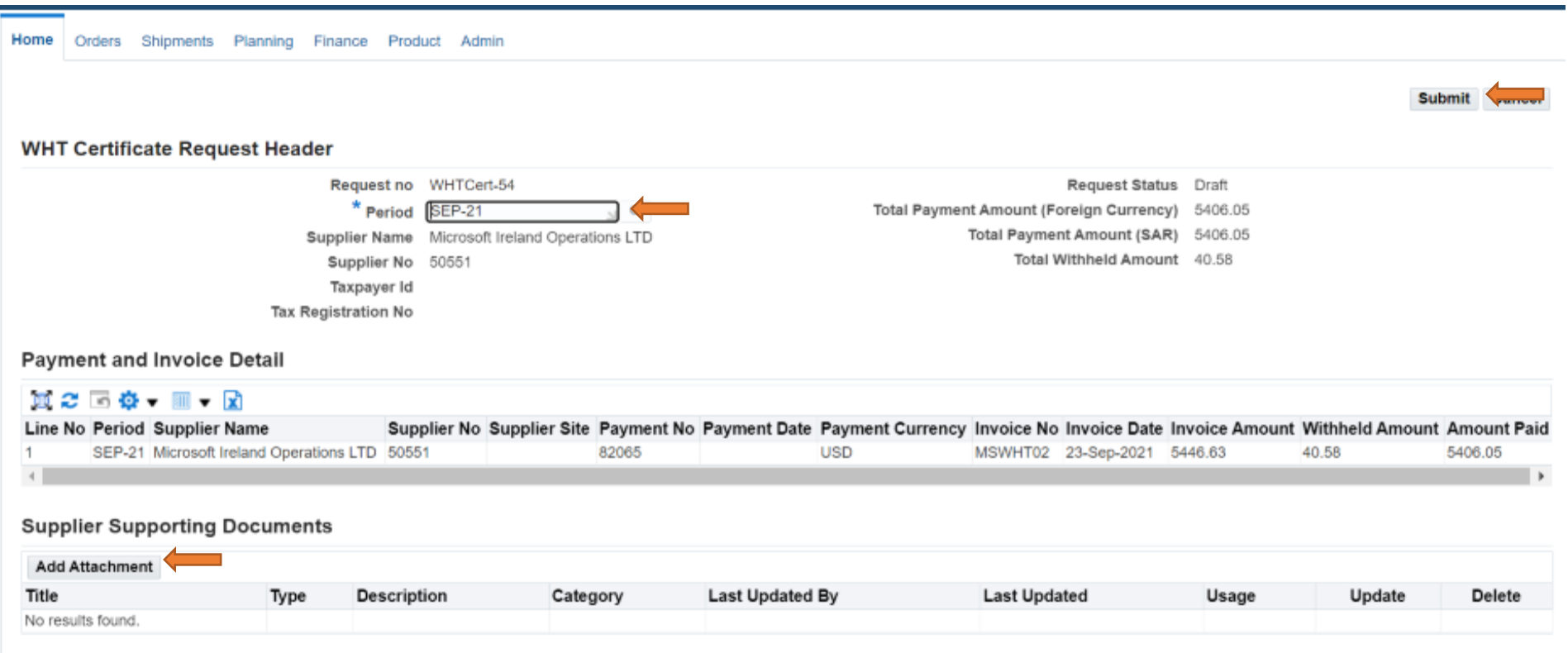

## **Submit WHT Certificate Request from iSupplier Portal**

Below screen will come after submit the WHT Certificate Request. You can track the request by request Number and click on Search button.

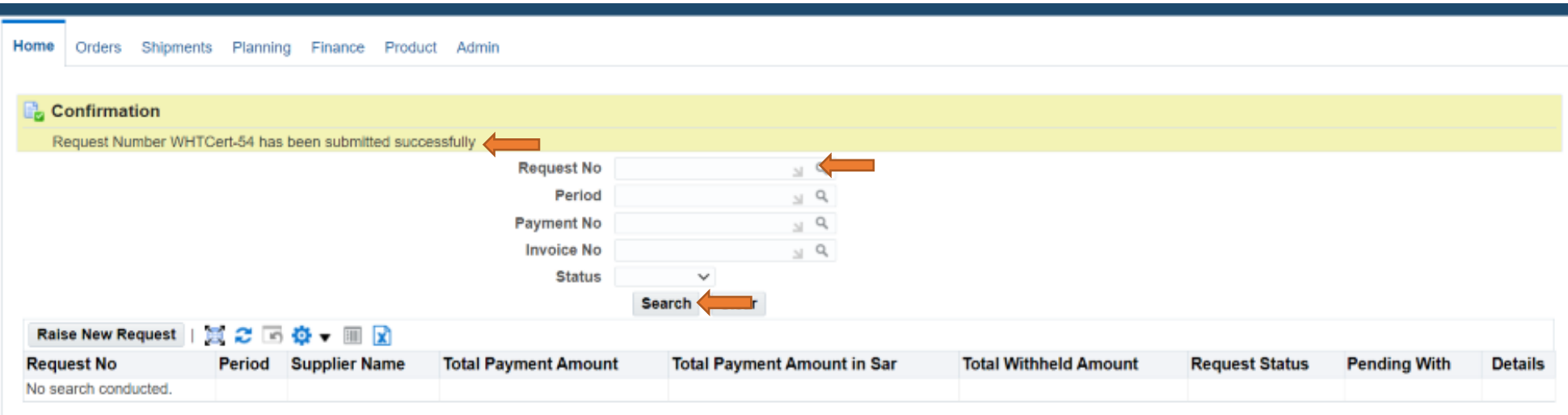

#### **Track Submitted WHT Certificate Request**

You can track Request by searching the WHT Certificate Request no, Period and Invoice no Enter the Request no and **Click on Search Button**

You can check pending with whom and detail by click on detail button.

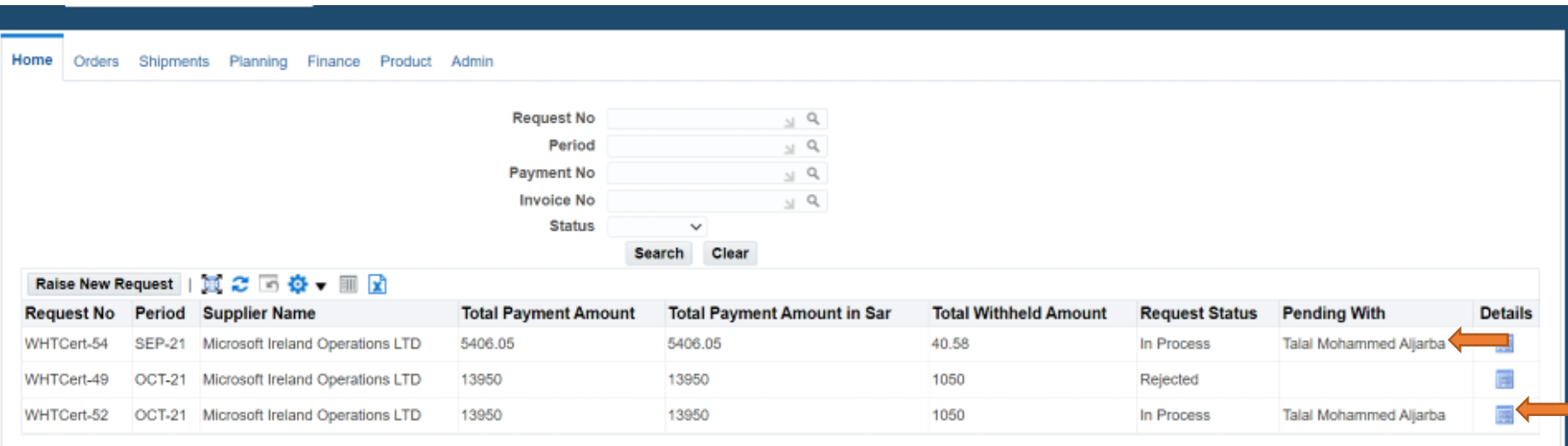

# **Receive WHT Certificate from Solutions by stc Tax Team**

After review from solutions by stc Tax team, you can receive below notification, and you can download the WHT Certificate attachment by click on below notification.

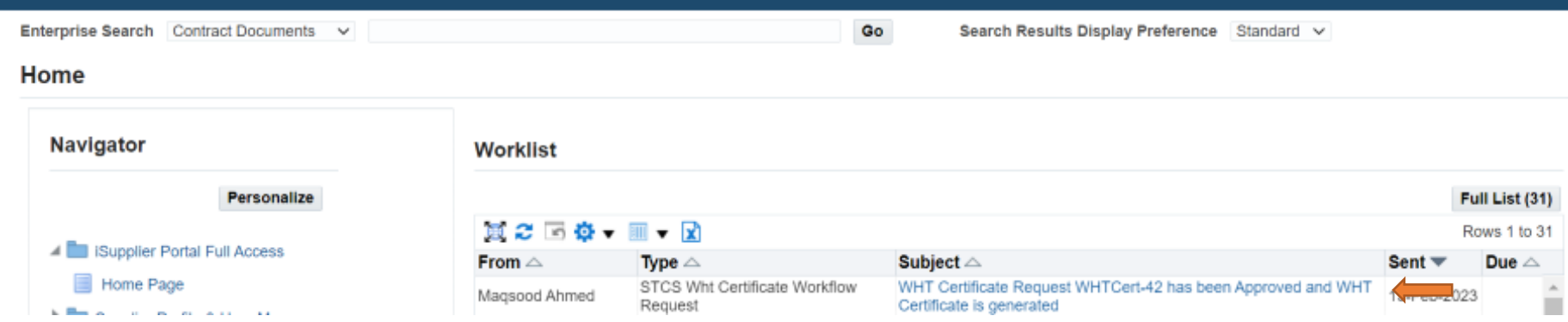

## **Receive WHT Certificate from Solutions by stc Tax Team**

#### Click on link to download WHT certificate.

#### **WHT Certificate Request Header**

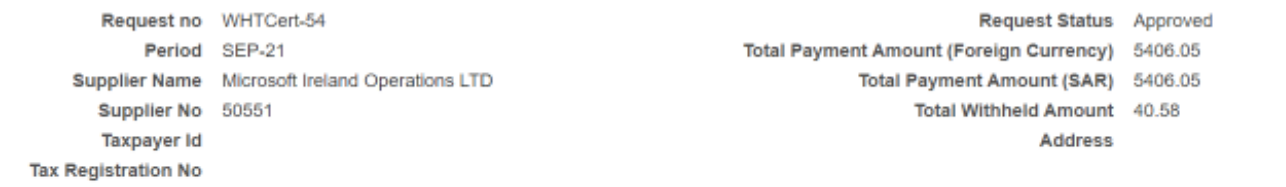

#### **Payment and Invoice Detail**

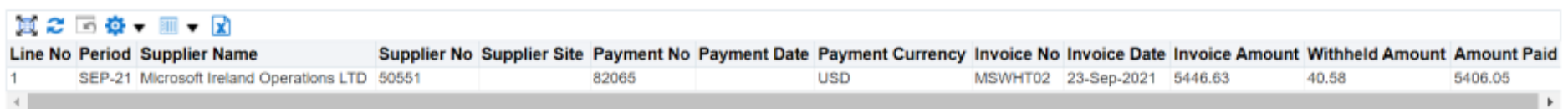

#### **Supplier Supporting Documents**

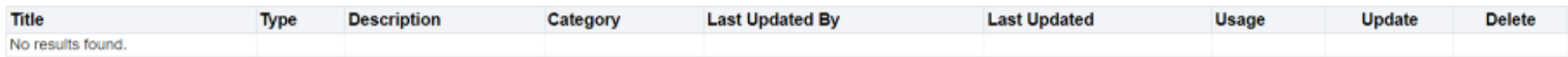

#### WHT Certficate Attachment

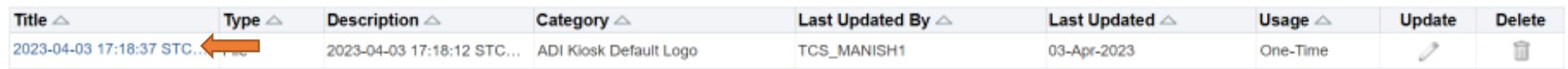

This message/document has been classified as "Internal"

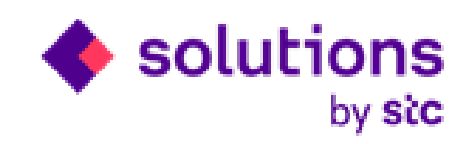

# **Thank you**